## Návod na přenesení dat do nové verze

Na původním formuláři vyberte buňku **C1** v listu *Klient\_vstup*.

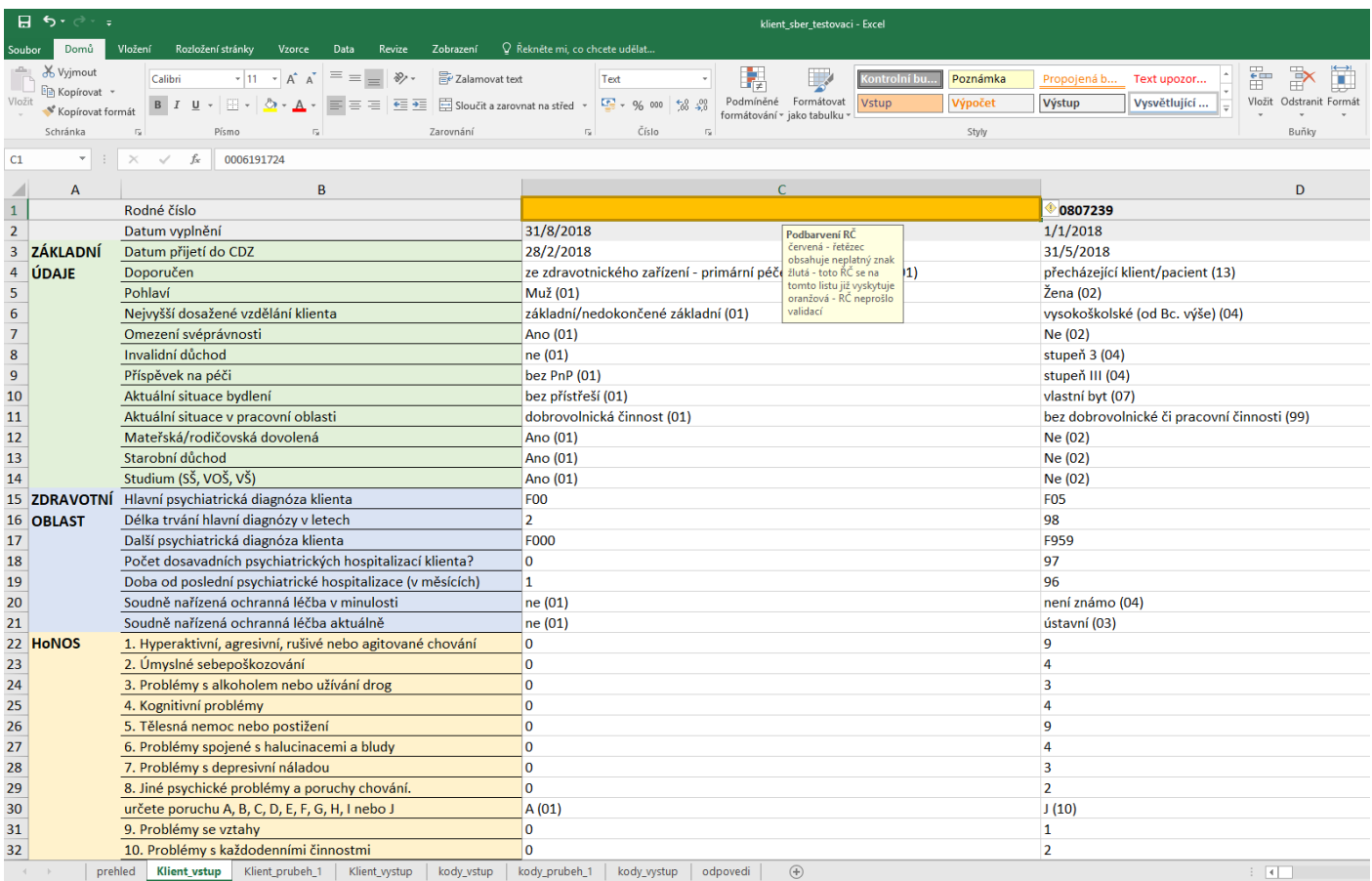

Současným stiskem kláves **Ctrl + Shift + End** rozšíříte výběr na všechny sloupce a řádky do konce listu (C1 až ZZ76).

Kdekoli ve vybrané oblasti klikněte pravým tlačítkem myši a zvolte *Kopírovat*.

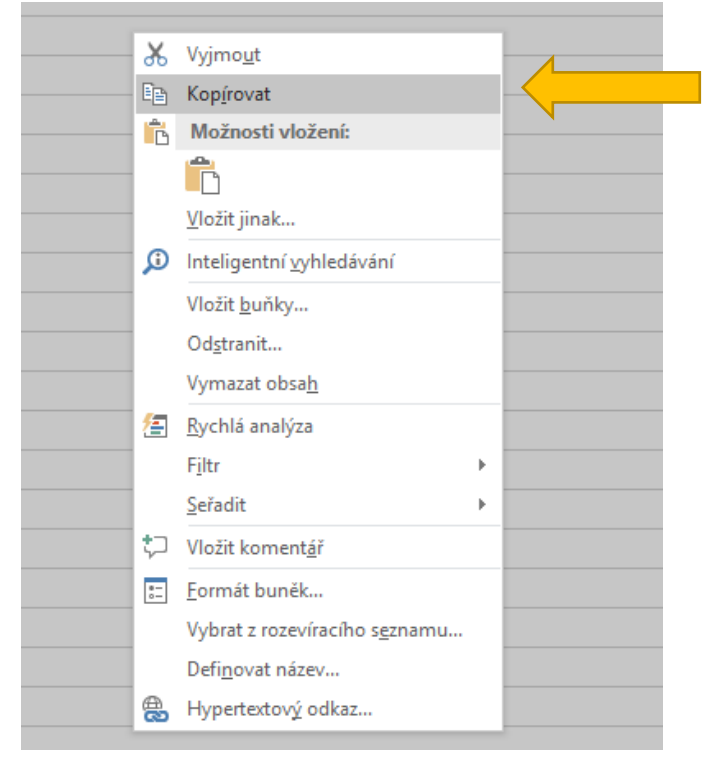

## V nové verzi formuláře vyberte buňku **C3** v listu *Klient\_vstup.*

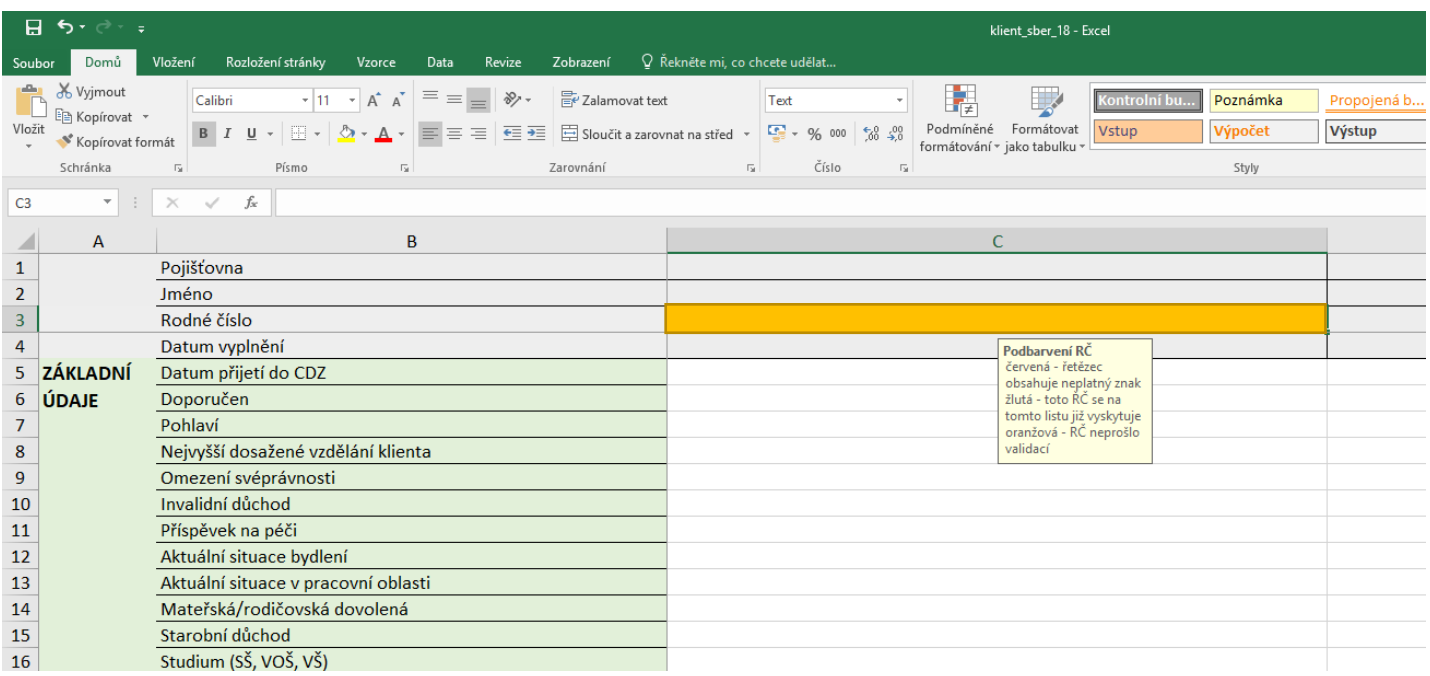

Do zvolené buňky klikněte pravým tlačítkem myši a v sekci *Možnosti vložení* vyberte druhou ikonu (*Hodnoty*).

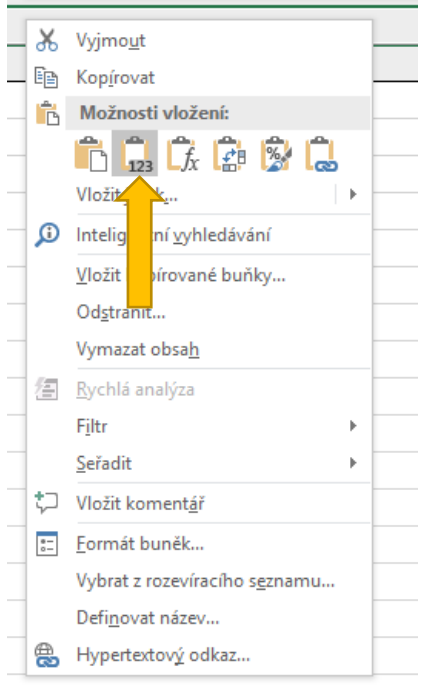

 $\sim$ 

Po vložení zkontrolujte, zda se data přenesla do patřičných řádků.

**UPOZORNĚNÍ: Pokud pro rozbalení nabídky možností v jednotlivých buňkách používáte klávesovou zkratku Alt + šipka dolů, vždy zkontrolujte, zda nabízené možnosti patří k dané otázce.** Na některých verzích Excelu dochází při této klávesové zkratce k nabídce nesmyslných hodnot, pokud ji aplikujeme na buňku, která nabídku nemá (zadávání počtu).